# **Spela in en rutt med Livelox-appen**

Livelox-appen finns för Android och iOS.

#### **2 steg:**

- **1. Installera appen och logga in**
- **2. Spela in rutter**

# **Hämta appen – installera – logga in**

Följ nedanstående steg för att hämta appen och logga in i den

1. I din telefon - Hämta appen "Livelox Recorder" via [Google Play](https://play.google.com/store/apps/details?id=com.knowit.livelox) eller App [Store](https://itunes.apple.com/us/app/apple-store/id974557784?mt=8). Sök efter Livelox. Ikonen ser ut som här under.

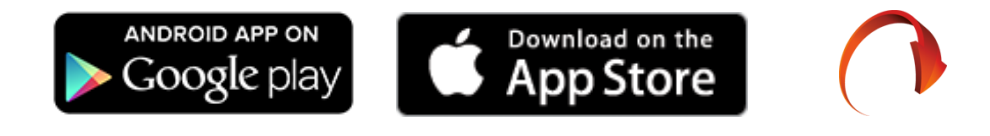

2. När du sökt och hittat appen "Livelox Recorder" ser den ut så här:

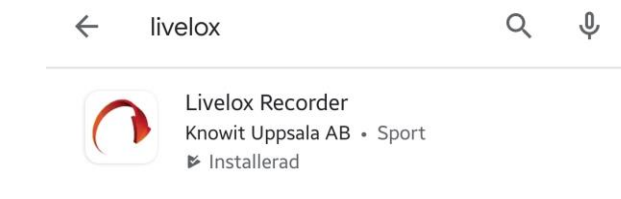

- 3. Installera appen
- 4. Starta appen
- 5. Godkänn användarvillkoren
- 6. Inloggning.

Inloggningssidan visas.

Använd ditt Eventor användarnamn och lösenord – klicka login Har du inte koll på lösenordet – gå till guiden i Eventor (Om du inte är medlem i svensk OL-klubb – registrera separat livelox konto)

- 7. Nu är allt klart för inspelning Gå till nästa sida/rubrik Spela in en rutt
- 8. Detta behöver bara göras en gång.

# **Spela in ditt lopp – en rutt**

Det är enkelt att spela in en rutt – gör så här:

- 1. Se till att telefonen är laddad. En timmes inspelning drar i normalfallet ca 10-20% av ett fulladdat batteri.
- 2. Starta Livelox-appen. Du kommer rakt in i inspelningsläget med ditt namn ifyllt om du är inloggad. (om inte – logga in)
- 3. För bästa noggrannhet är det bra om telefonen ligger stilla med god sikt mot himlen någon minut. Detta för att positionen ska kalibreras mot satellitsignalerna på bästa sätt.
- 4. Nedan beskrivs 3 olika sätt att starta inspelning mot rätt bana:
	- a) Genom att välja aktivitet/träning/tävling samt välja klass/bana
	- b) Genom att mata in en kod som direkt pekar ut aktivitet & klass
	- c) Spela in och koppla i efterhand. (nödfall  $\odot$ )

#### **a) välja aktivitet/träning/tävling samt välja klass/bana**

- 1. Se till att telefonen är laddad. En timmes inspelning drar i normalfallet ca 10-20% av ett fulladdat batteri.
- 2. Denna bild visas när du har startat Livelox Recorder och är inloggad. Tryck på pennan för val av aktivitet.
- 3. Du kommer till denna bild. Markera "Välj en klass i en aktivitet". Tryck på "välj aktivitet"

4. Tryck på den aktivitet du vill spela in.

5. Nu är aktiviteten vald. I mitt fall TibroOK veckans bana#1. Tryck på "Välj klass"

6. Tryck på den klass du vill spela in.

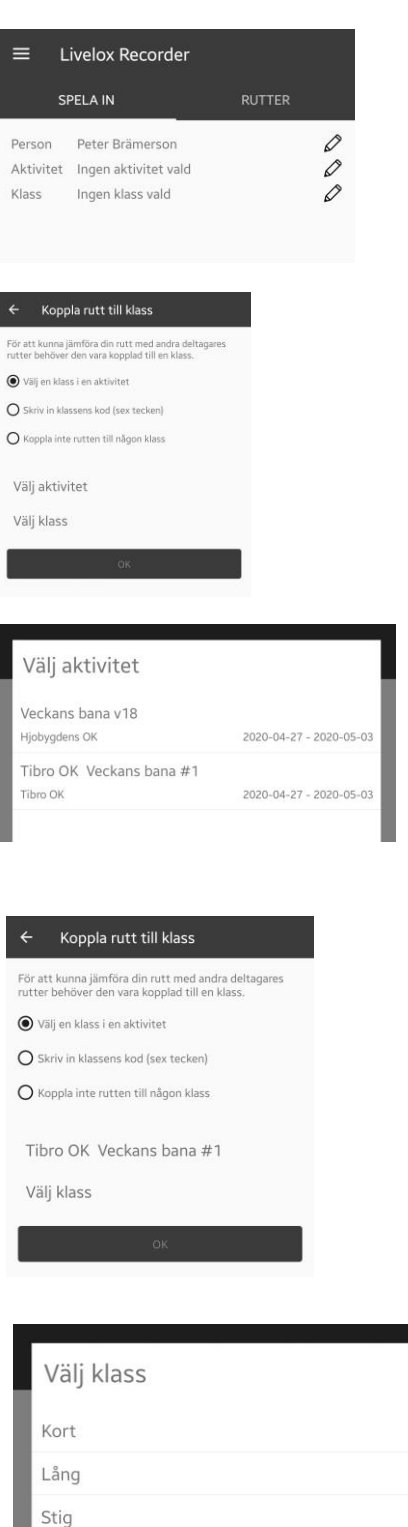

#### **a) välja aktivitet/träning/tävling samt välja klass/bana**

7. Du har nu pekat ut aktivitet och klass. Tryck OK.

8. Nu visas denna skärm. Tryck på "Starta Inspelning" när du startar – Precis innan du tar kartan

9. Trycka på "Stoppa Inspelning" när du passerat mållinjen

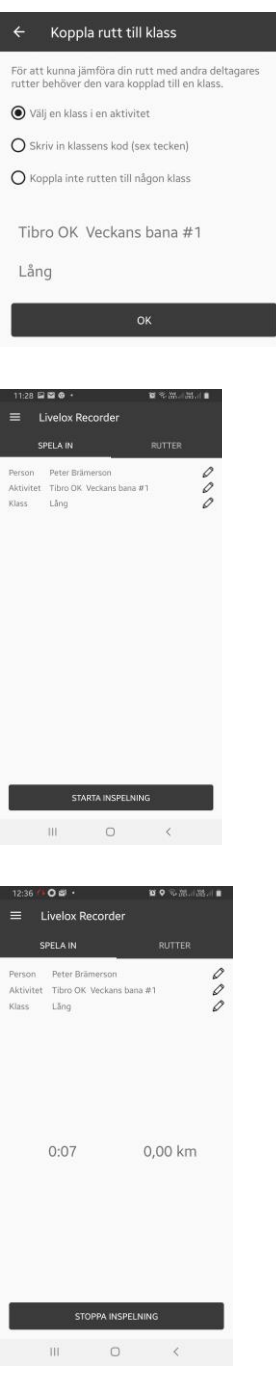

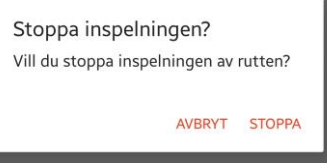

10.Tryck på "Stoppa"

11.Nu är inspelningen klar - kolla nu på din dator hemma och spela upp loppet. [För att titta på en inspelad rutt går du till Livelox startsida och söker fram den.](https://www.livelox.com/Documentation/Viewer) Läs mer om hur det går till här.

#### **b) Mata in en kod som direkt pekar ut aktivitet & klass**

- 1. Se till att telefonen är laddad. En timmes inspelning drar i normalfallet ca 10-20% av ett fulladdat batteri.
- 2. Denna bild visas när du har startat Livelox Recorder och är inloggad. Tryck på pennan för val av aktivitet.
- 3. Du kommer till denna bild. Markera "Skriv in klassens kod". Tryck på "välj aktivitet"

4. Skriv in klassens kod. Tryck "Sök"

5. Nu visas aktivitet och klass. Tryck på "OK"

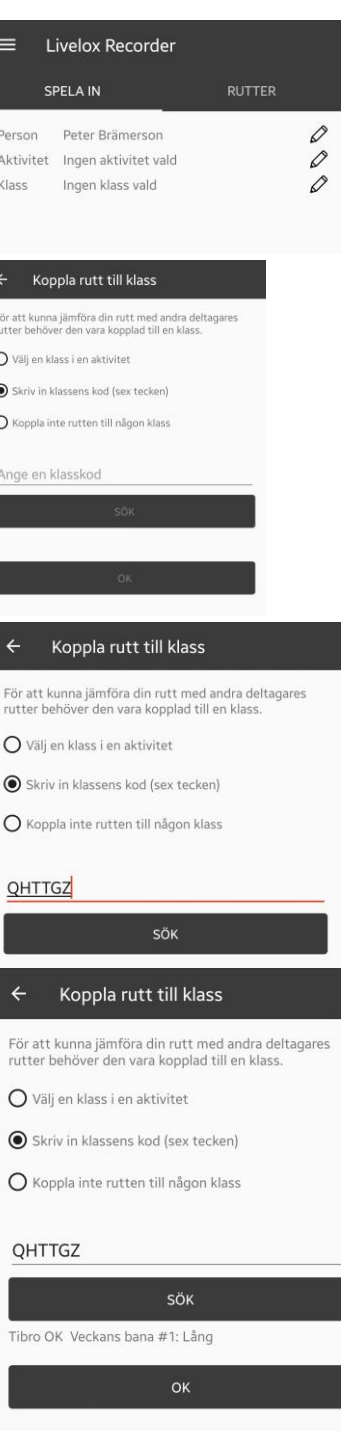

#### **b) Mata in en kod som direkt pekar ut aktivitet & klass**

7. Nu visas denna skärm. Tryck på "Starta Inspelning" när du startar – Precis innan du tar kartan

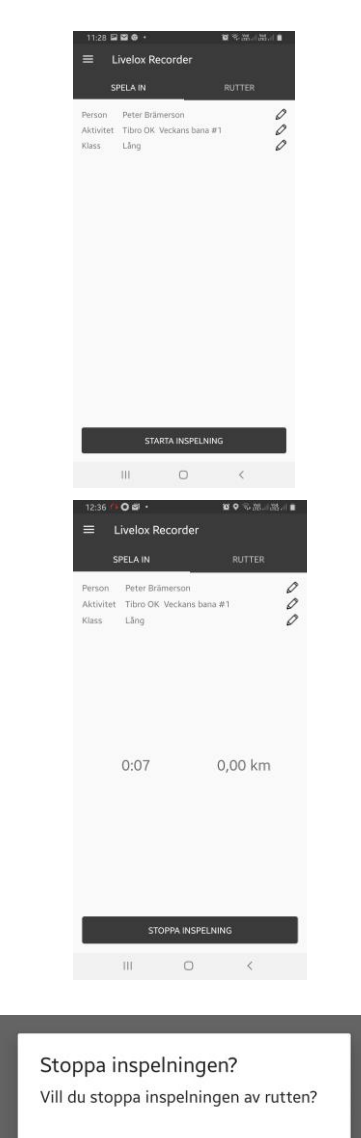

AVBRYT STOPPA

8. Trycka på "Stoppa Inspelning" när du passerat mållinjen

- 9. Tryck på "Stoppa"
- 10.Nu är inspelningen klar kolla nu på din dator hemma och spela upp loppet. [För att titta på en inspelad rutt går du till Livelox startsida och söker fram den.](https://www.livelox.com/Documentation/Viewer) Läs mer om hur det går till här.

#### **b) Mata in en kod som direkt pekar ut aktivitet & klass**

7. Nu visas denna skärm. Tryck på "Starta Inspelning" när du startar – Precis innan du tar kartan

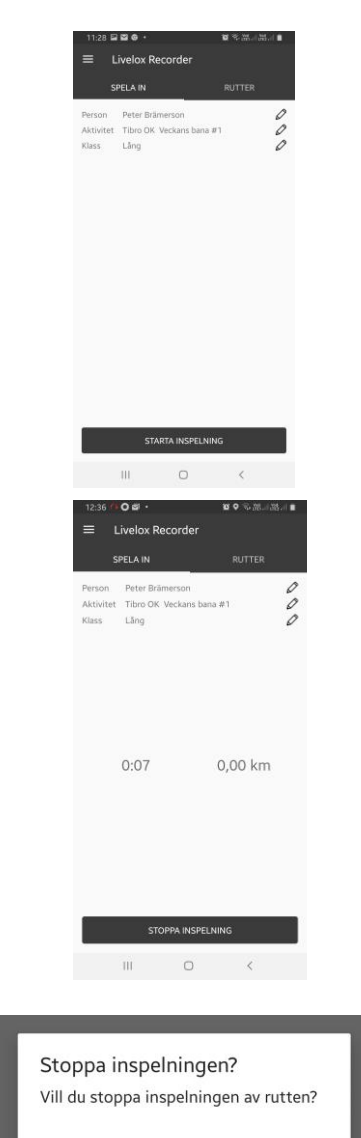

AVBRYT STOPPA

8. Trycka på "Stoppa Inspelning" när du passerat mållinjen

- 9. Tryck på "Stoppa"
- 10.Nu är inspelningen klar kolla nu på din dator hemma och spela upp loppet. [För att titta på en inspelad rutt går du till Livelox startsida och söker fram den.](https://www.livelox.com/Documentation/Viewer) Läs mer om hur det går till här.

### **c)** Spela in och koppla i efterhand. (nödfall ☺ )

- 1. Välj "Koppla inte rutten till någon klass"
- 2. Nu visas denna skärm. Tryck på "Starta Inspelning" när du startar – Precis innan du tar kartan

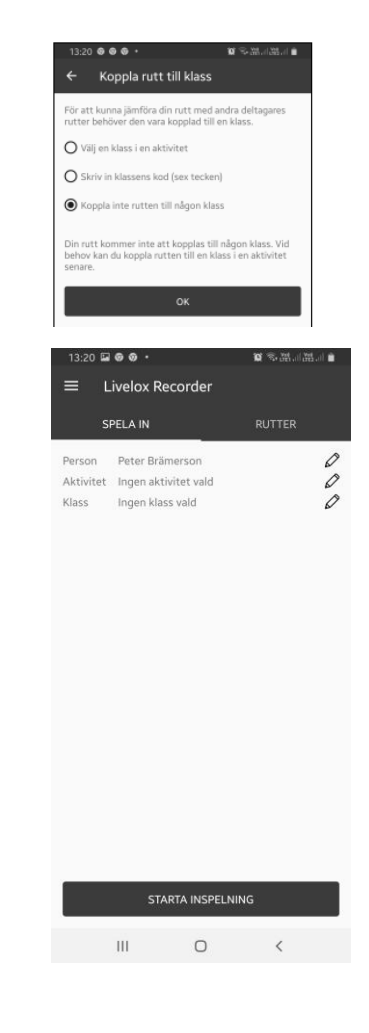

- 3. Trycka på "Stoppa Inspelning" när du passerat mållinjen
- 4. Tryck på "Stoppa"

Stoppa inspelningen? Vill du stoppa inspelningen av rutten?

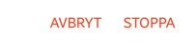

5. Nu är inspelningen klar. Du har nu din rutt under fliken "Rutter" i Livelox Recorder. Tryck på den inspelning du nu vill koppla till en aktivitet. Tryck på pennan för aktivitet – välj någon metod enligt a) eller b) ovan.